# Downtown Grand Piano

M A N U A L

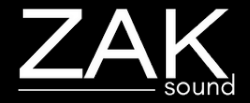

## **Index**

#### **Pages:**

- [Requirements](#page-2-0)
- [Automation and MIDI CC](#page-3-0)
- [Home](#page-4-0)
- [Presets](#page-5-0)
- [Microphones](#page-6-0)
- $\cdot$  [FXs](#page-7-0)
- [EQ and filters](#page-8-0)
- [Velocity](#page-9-0)
- [Convolution reverb](#page-10-0)
- [General settings](#page-11-0)

### <span id="page-2-0"></span>Requirements

#### **macOS Requirements**

- RAM: 4GB (Minimum) / 8GB (Recommended)
- macOS 10.11 or higher
- 3GB of free space
- Intel & Native Apple Silicon

#### **Windows Requirements**

- RAM: 4GB (Minimum) / 8GB (Recommended)
- Windows 7 or higher
- 3GB of free space

## <span id="page-3-0"></span>Automation and MIDI CC

#### **Automation**

All plugin parameters are automatable (effects, microphones, etc), including XY filters. The graphic equalizer and velocity curve are the only parameters that cannot be automated.

#### **MIDI CC**

To assign a MIDI CC parameter to the plugin, simple rightclick on the desired parameter, and you will have two options:

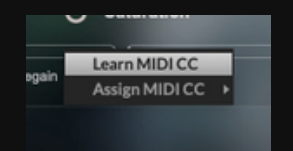

- **Learn MIDI CC**: Perform a movement with a control on your MIDI keyboard, and the plugin will automatically learn the corresponding MIDI CC for the parameter.
- **Assign MIDI CC**: Manually set a specific CC number for the desired parameter to establish a direct control link.

The MIDI CC is stored independently in each preset. If you want global MIDI CCs, it's best to assign a CC to the plugin automatable parameter in your DAW.

### Home

<span id="page-4-0"></span>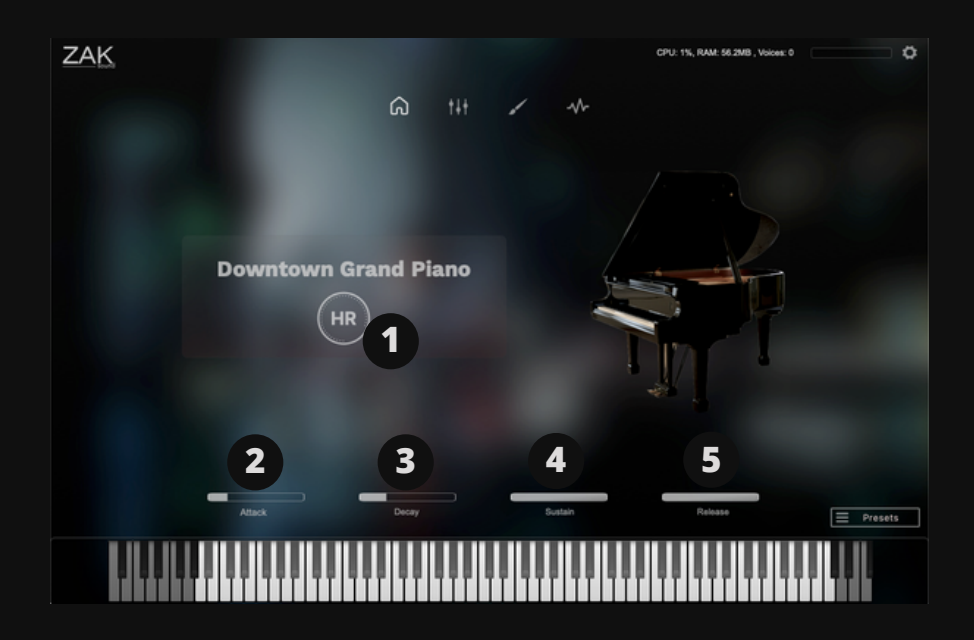

#### **1. HR (Hammer Release)**

Volume of the sound of the piano hammers when the keys are released.

#### **2. Attack**

Sets the time it takes for the sound to reach its maximum level.

#### **3. Decay**

Determines the time it takes for the sound to decrease from its maximum level to the sustain level.

#### **4. Sustain**

Controls the level at which the sound remains as long as a key is held.

#### **5. Release**

Sets the time it takes for the sound to fade out after a key is released.

### **Presets**

<span id="page-5-0"></span>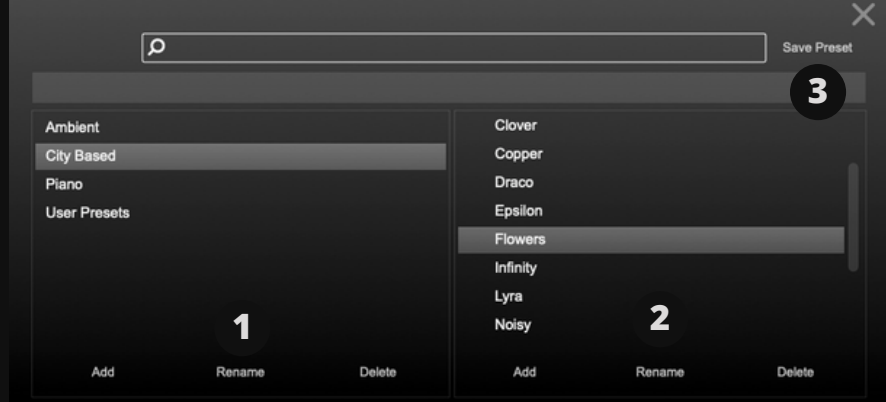

Presets created with different plugin settings. You can create or modify your own presets for future use.

#### **1. Add/Rename/Delete**

Add, rename, or delete categories.

#### **2. Add/Rename/Delete**

Add, rename, or delete presets.

#### **3. Save preset**

This button is used to overwrite existing presets. It's not for saving new presets. To save new presets, you must click "Add".

### **Microphones**

<span id="page-6-0"></span>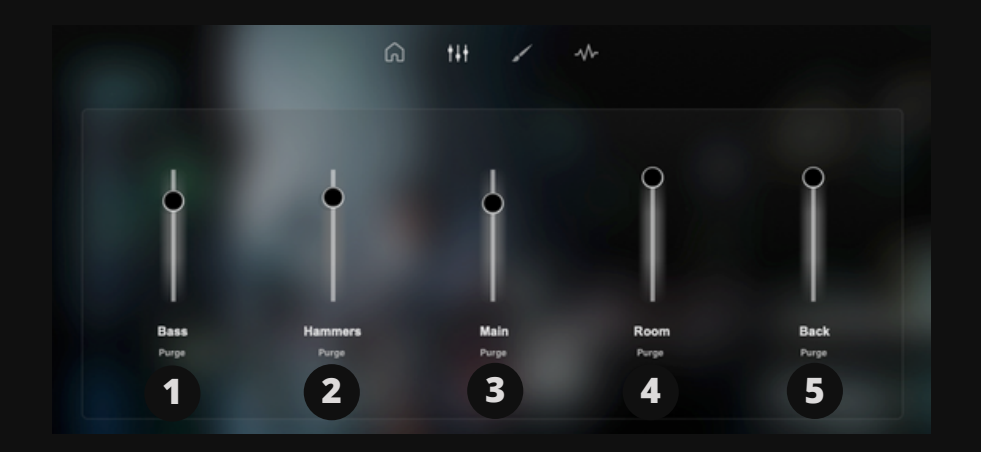

#### **1. Bass**

Volume of the microphone positioned close the bass strings of the Grand Piano.

#### **2. Hammers**

Volume of the condenser microphones positioned on the piano hammers.

#### **3. Main**

Volume of the ribbon mics positioned on the central soundboard.

#### **4. Room**

Volume of the microphone positioned 6 feet diagonally from the piano.

#### **5. Back**

Volume of the microphone located 3 feet behind the piano.

### FXs

<span id="page-7-0"></span>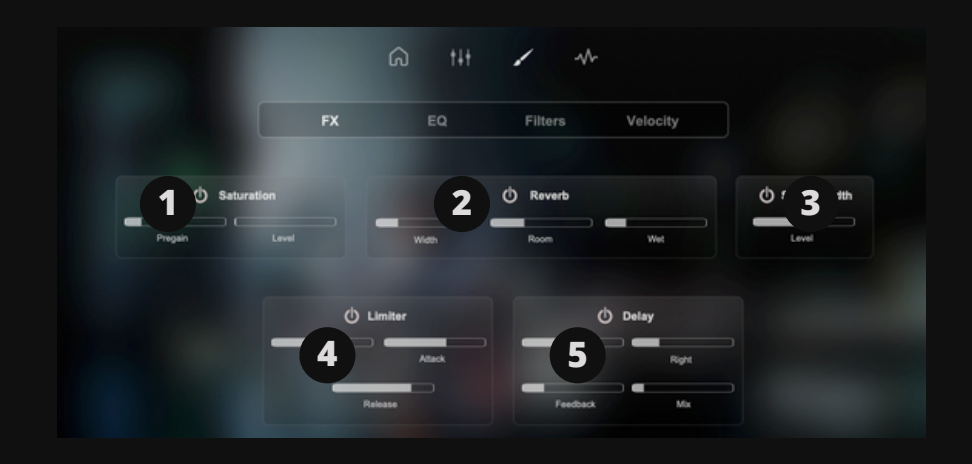

#### **1. Saturation**

Pregain: Increases the signal gain. Saturation: Adds saturation to the signal.

#### **2. Reverb**

Width: Adjusts the stereo width of the reverb. Room: Controls the size of the reverb. Wet: Mixes the dry signal with the reverb.

#### **3. Stereo Width**

Increases the stereo sensation. This setting applies only to the piano signal.

#### **4. Limiter**

Threshold: Sets the level at which the limiter begins to reduce volume. Attack: Determines how quickly the limiter responds to audio above the threshold. Release: Controls how quickly the limiter stops compressing audio once it falls below the threshold.

#### **5. Delay**

Left: Sets the delay time for the left side. Synced with DAW. Right: Sets the delay time for the right side. Synced with DAW. Feedback: Adjusts the number of repetitions of the delay. Mix: Mixes the dry signal with the delay signal.

## EQ

<span id="page-8-0"></span>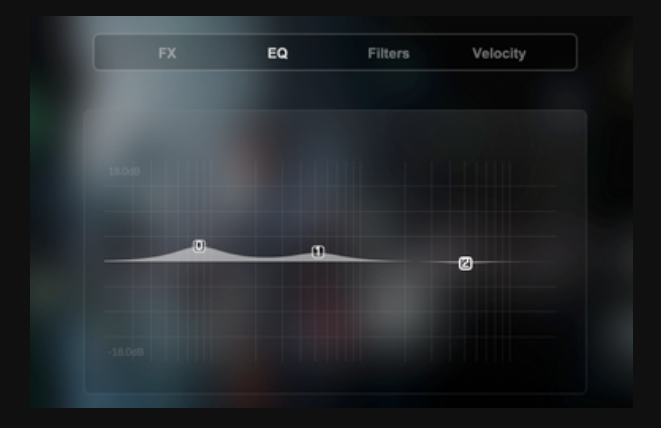

Multi-point graphic EQ: Allows you to add or move points by leftclicking, and change their type or delete points by right-clicking.

### **Filters**

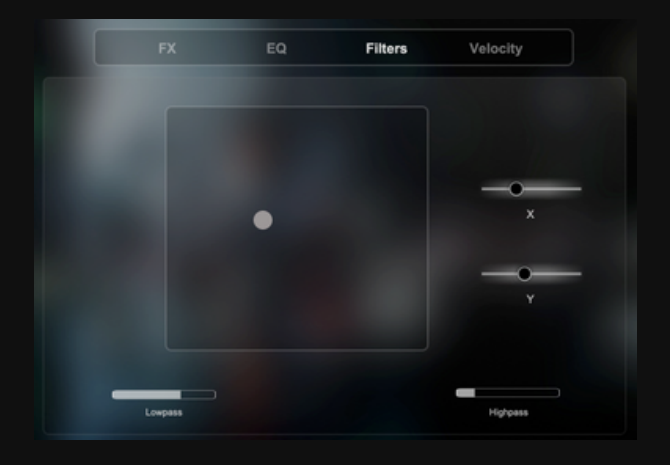

#### **1. XY Pad**

Two graphical filters. One moves up and down, and the other moves sideways.

#### **2. Lowpass**

Cuts off high frequencies.

#### **3. Highpass**

Cuts off low frequencies.

### Velocity

<span id="page-9-0"></span>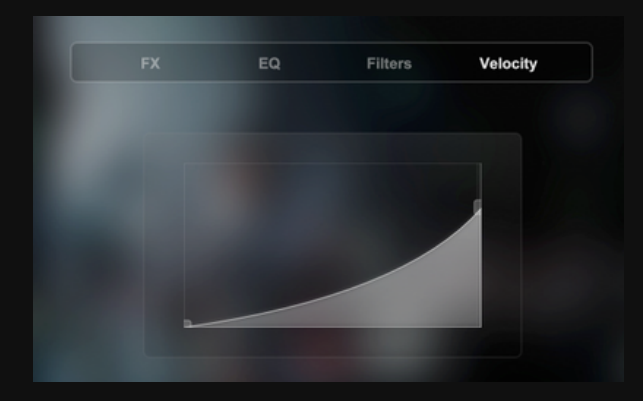

Modifies the curve to define the maximum or minimum velocity of the samples. Left-click to drag or create a new point, and right-click to remove it.

### <span id="page-10-0"></span>Convolution Reverb

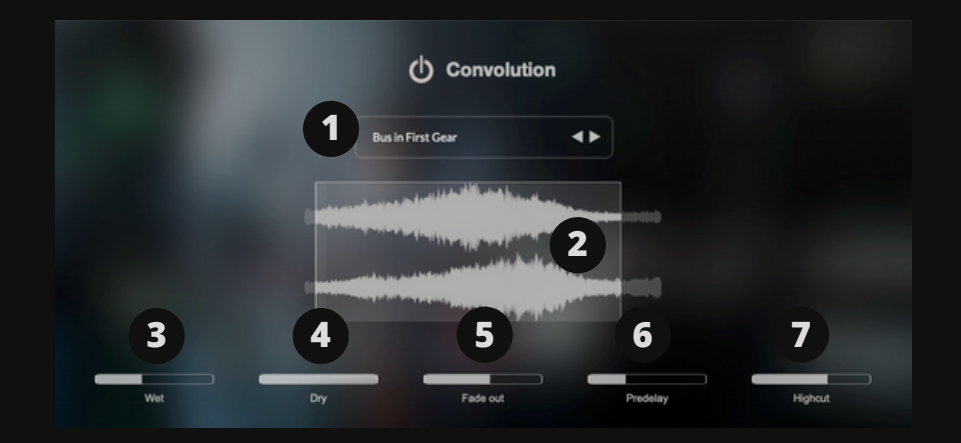

#### **1. City Samples Selector**

Recordings of the city used as convolution reverb to create unique reverbs and ambiances.

#### **2. Audio wave**

Sample stereo graph. You can adjust the length of the sample by dragging its position from the extreme left or right side of the graph.

#### **3. Wet**

Adjusts the amount of the convolution reverb signal.

#### **4. Dry**

Adjusts the amount of piano signal.

#### **5. Fade out**

Controls the fade-out of the convolution sample.

#### **6. Predelay**

Sets the time delay between the piano and the onset of reverb reflections.

#### **7. Highcut**

Removes high frequencies from convolution.

### General Settings

<span id="page-11-0"></span>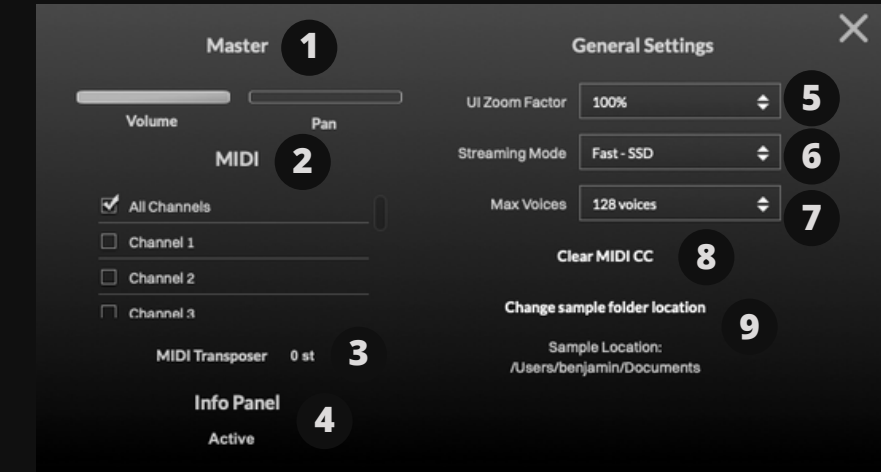

#### **1. Master settings**

General volume and panning.

#### **2. MIDI**

Selects the MIDI channels

#### **3. MIDI Transporter**

Transponses MIDI notes up or down (semi-tones).

#### **4. Info panel**

Enables or disables the info panel.

#### **5. UI Zoom Factor**

If your screen is less than 1000 pixels, you can reduce the size.

#### **6. Streaming mode**

Select SSD or HDD.

#### **7. Max Voices**

Sets the maximum number of simultaneous voices.

#### **8. Clear MIDI CC**

Removes all assigned MIDI CC.

#### **9. Change sample locations**

If you change the location of the samples, make sure to update this folder.